# 3.1.3.3. Настройка доступа к сетям VPN по предъявлению токена

Раздел содержит инструкцию по настройке доступа к сетям VPN по предъявлению токена.

Для настройки необходим компьютер с установленной операционной системой Windows 2019 Server Rus и драйверами Рутокен, а также дистрибу тив этой ОС.

Операционная система должна быть настроена как Контроллер домена. В системе должны быть установлены Службы Сертификации, Служба Маршрутизация и удаленный доступ (в брандмауэре Windows должно быть настроено разрешающее правило для этой службы), а пользователям выданы сертификаты типа Пользователь со смарт-картой или Вход со смарт-картой.

Все описанные далее действия производятся с правами администратора системы.

Для примера используется учетная запись Admin.

Этапы настройки доступа к сетям VPN по предъявлению токена:

1 этап: Настройка маршрутизации и удаленного доступа.

2 этап: Настройка учетных записей пользователей.

### Настройка маршрутизации и удаленного доступа

Пе<u>ред</u> настройкой маршрутизации и удаленного доступа необходимо убедиться, что на сервере установлены роли Службы политики сети и доступа и Удаленный доступ.

Для настройки маршрутизации и удаленного доступа:

- 1. Откройте Панель управления.
- 2. В поле поиска введите слово "администрирование".
- 3. Два раза щелкните по названию пункта **Администрирование**.

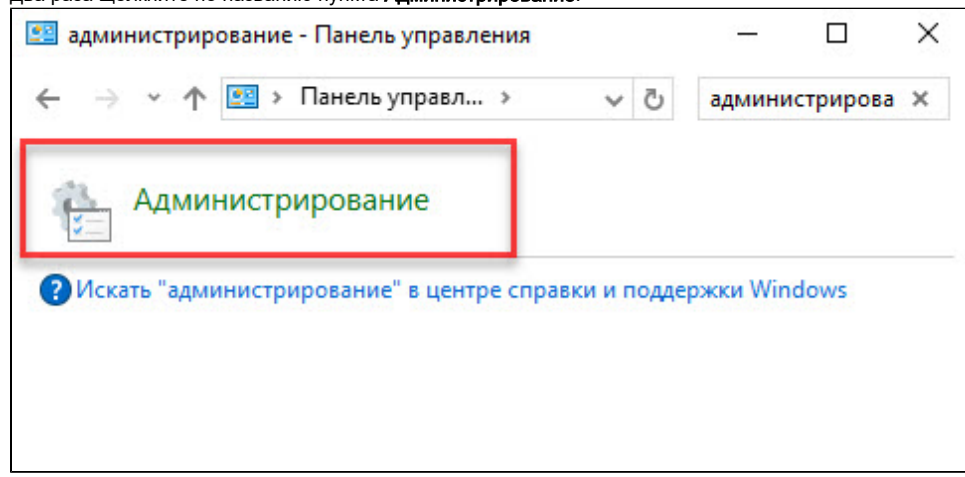

**4.** Два раза щелкните по названию оснастки **Маршрутизация и удаленный доступ**.

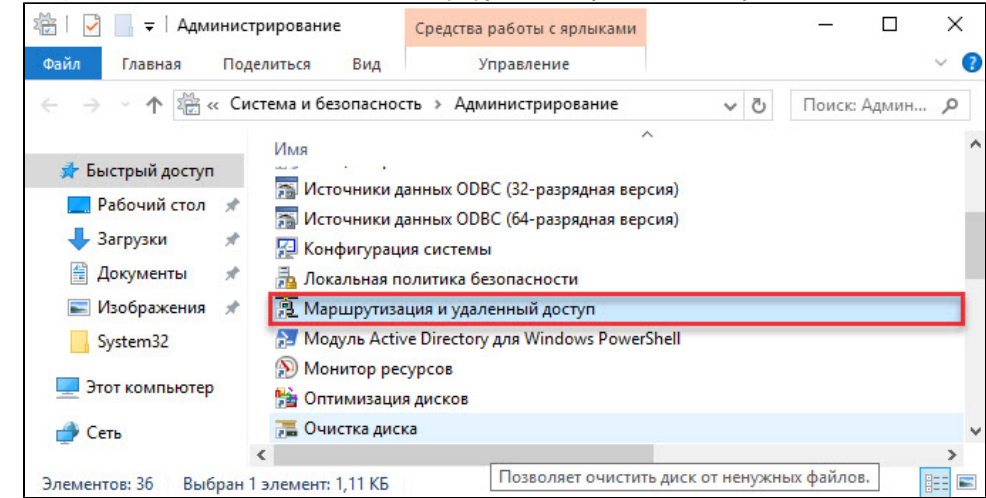

**5.** Щелкните правой кнопкой мыши по имени сервера и выберите пункт **Настроить и включить маршрутизацию и удаленный доступ**.

 $\ddot{\phantom{0}}$ 

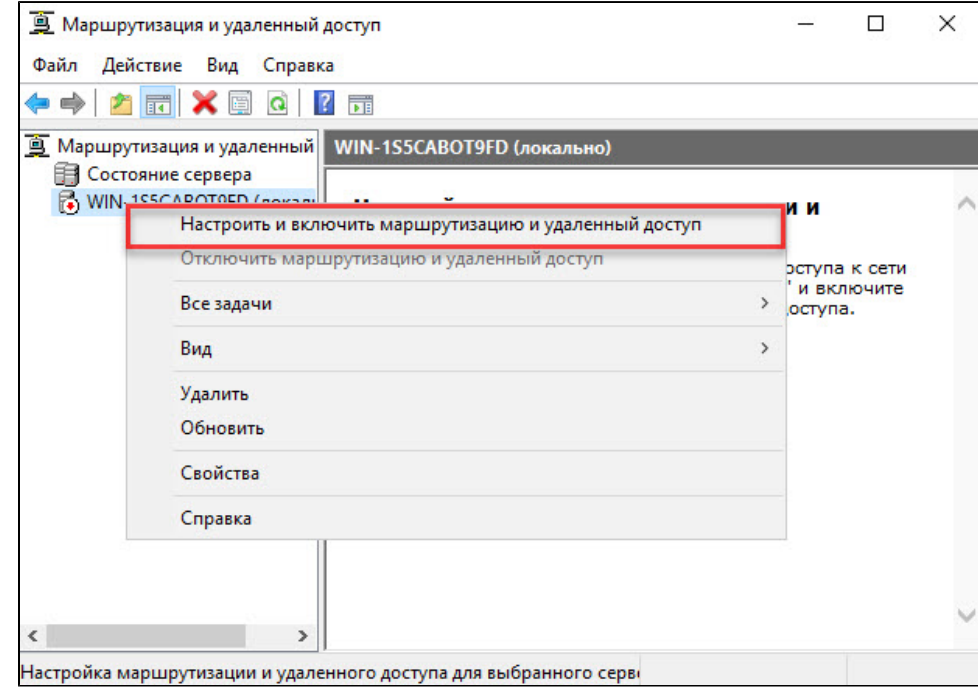

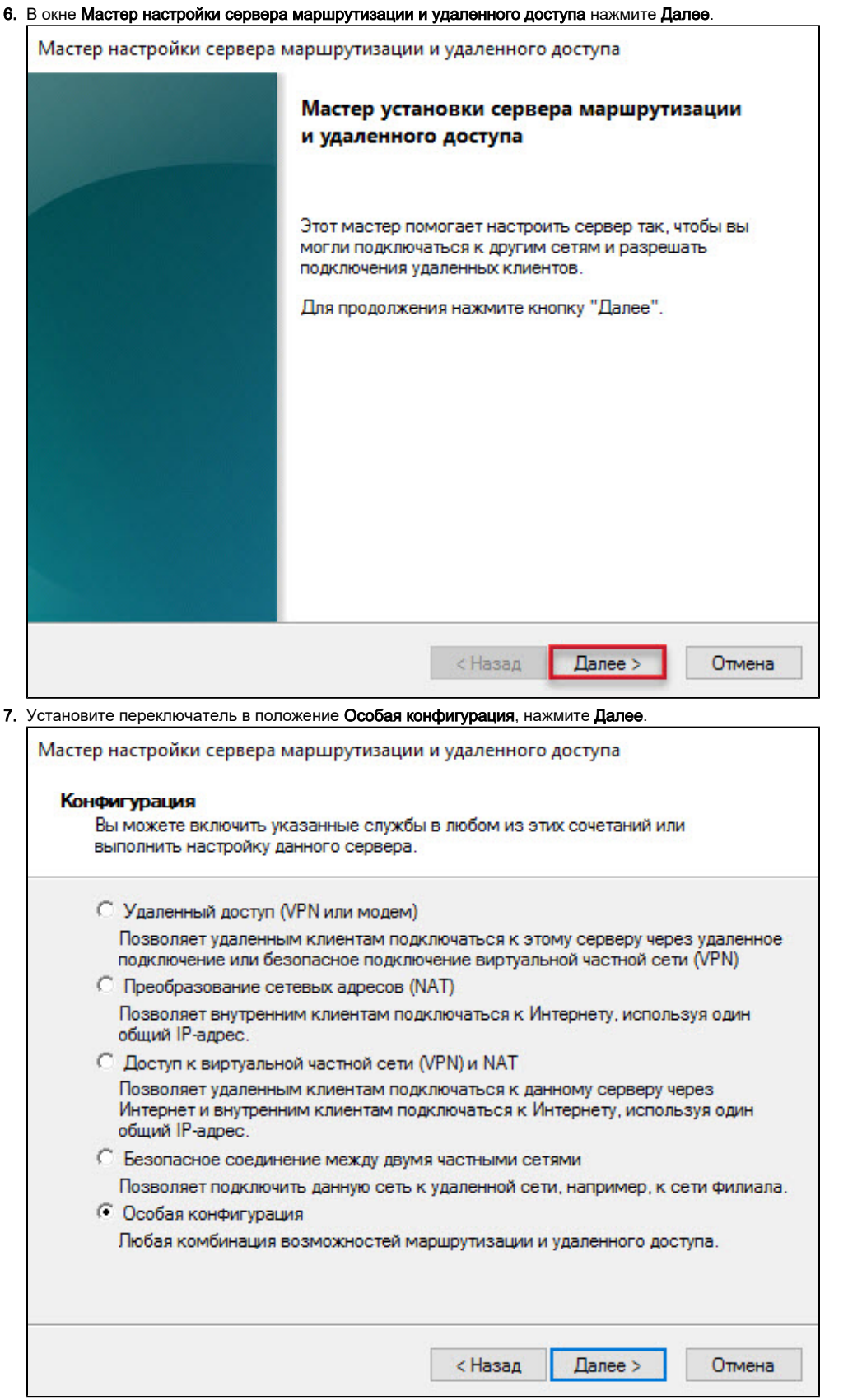

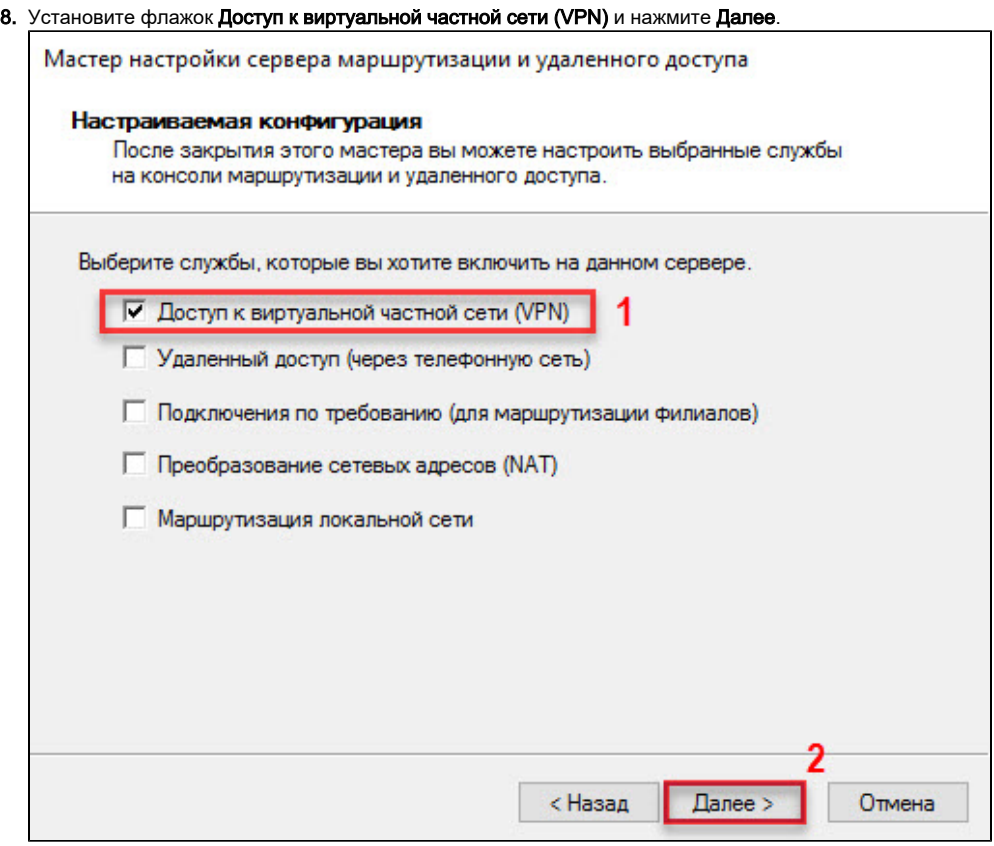

**9.** Убедитесь, что все необходимые функции сервера маршрутизации и удаленного доступа выбраны (поле **Сводка выбранных параметров**) . Нажмите Готово.

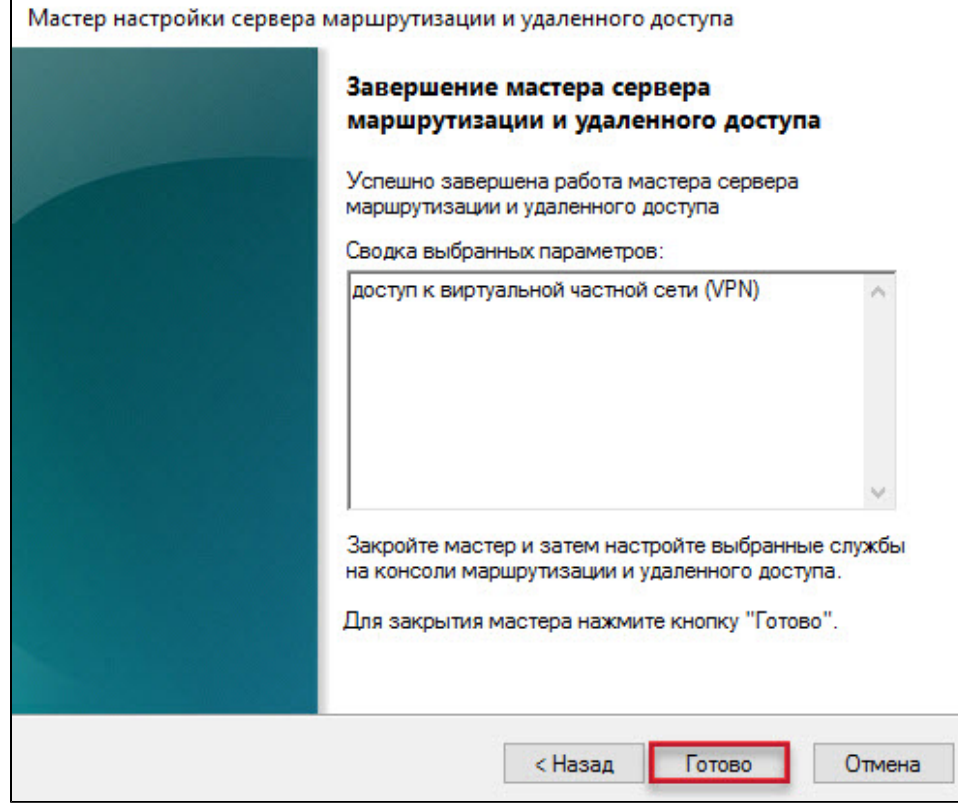

**10. Нажмите Запустить службу** и дождитесь завершения процесса запуска службы.

11. Щелкните правой кнопкой мыши по имени сервера и выберите пункт меню Свойства.

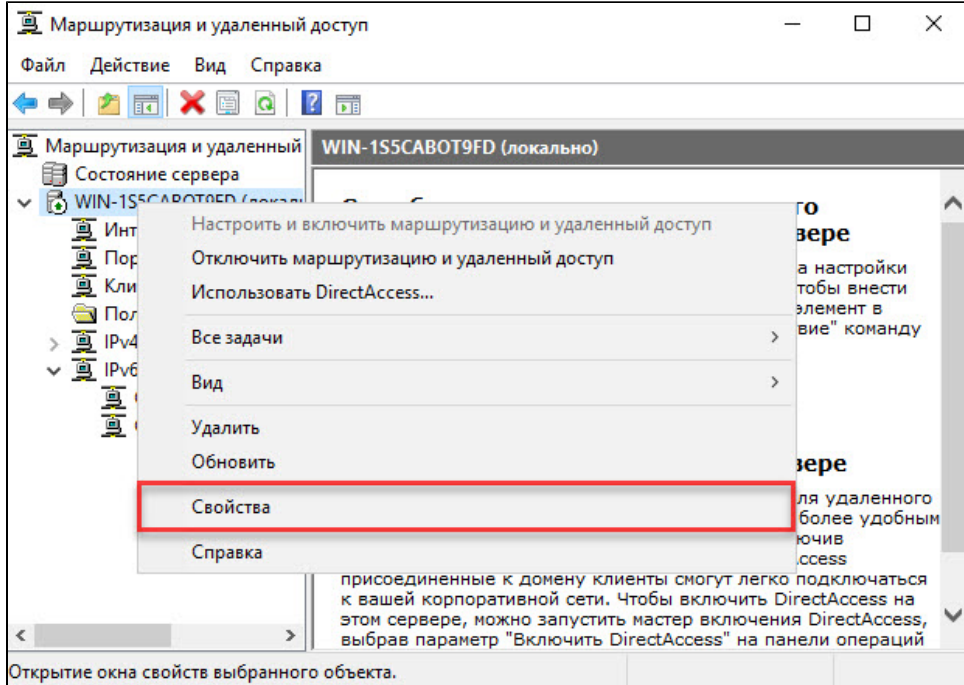

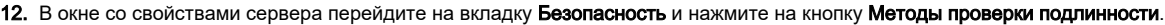

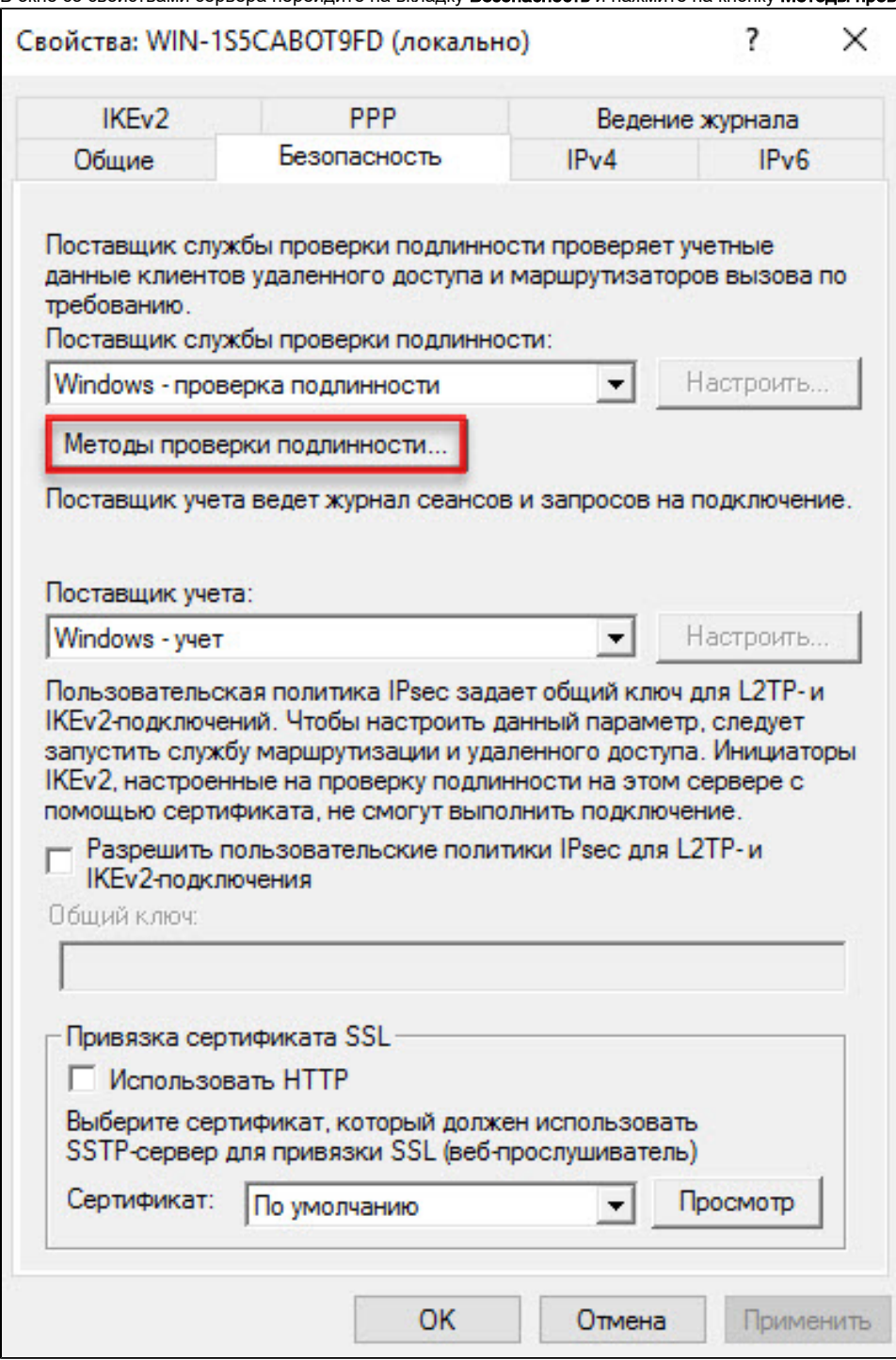

13. В окне Методы проверки подлинности установите флажок Протокол EAP и нажмите ОК.

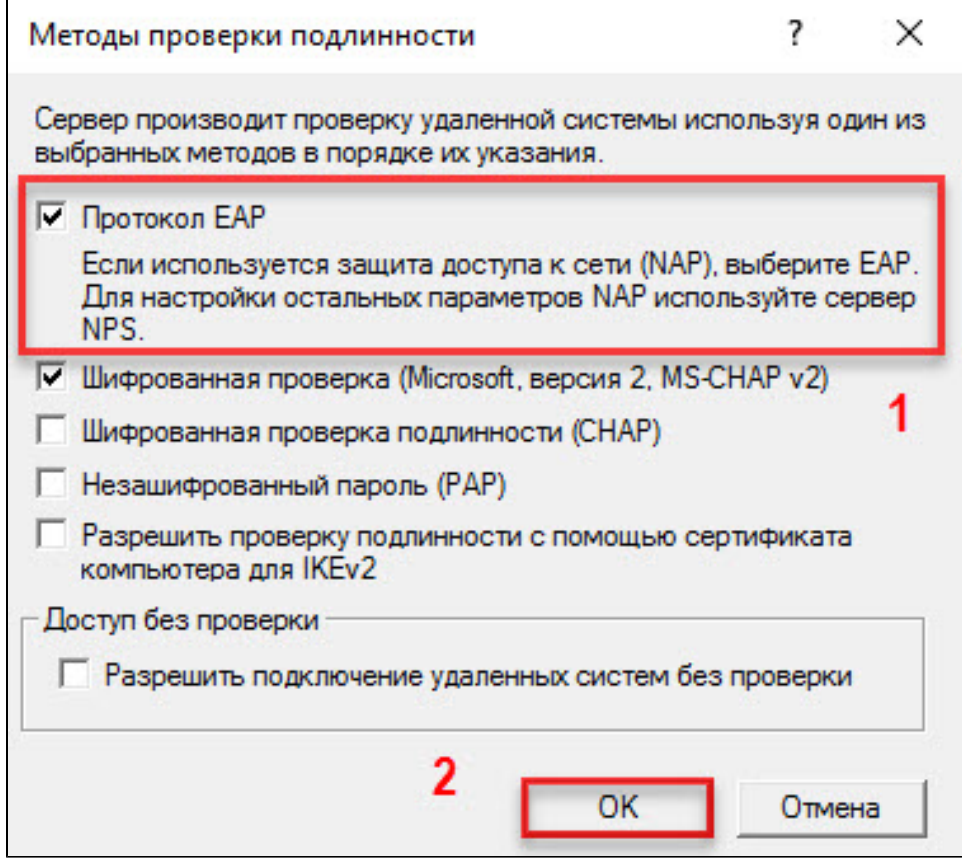

14. В нашем примере на компьютере не настроена служба DHCP. Поэтому удаленным клиентам сначала необходимо назначить IP-адреса из заданного диапазона. Перейдите на вкладку IPv4 и установите переключатель в положение статистический пул адресов.

### 15. Нажмите Добавить.

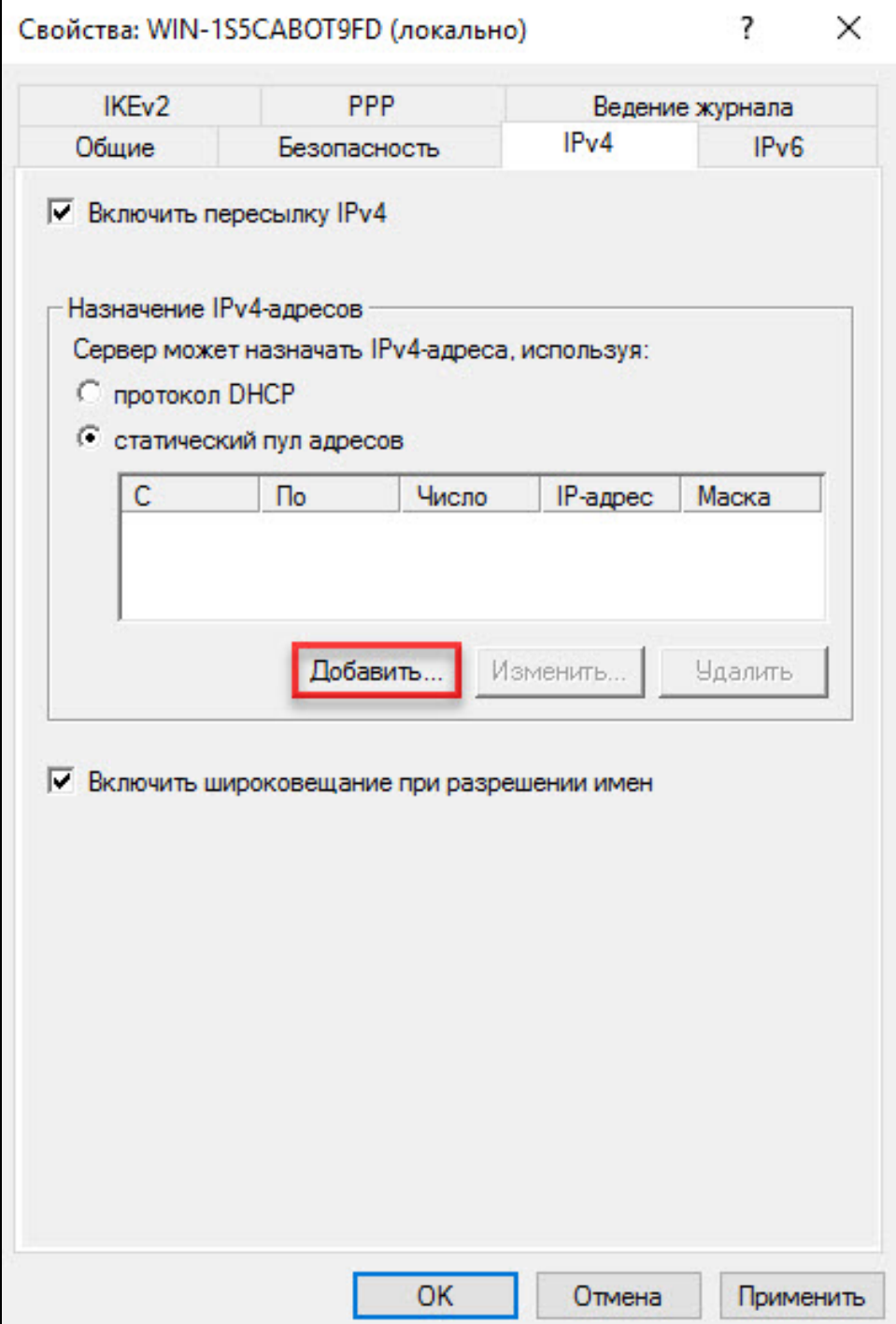

16. Введите начало и конец диапазона IP-адресов, нажмите ОК.

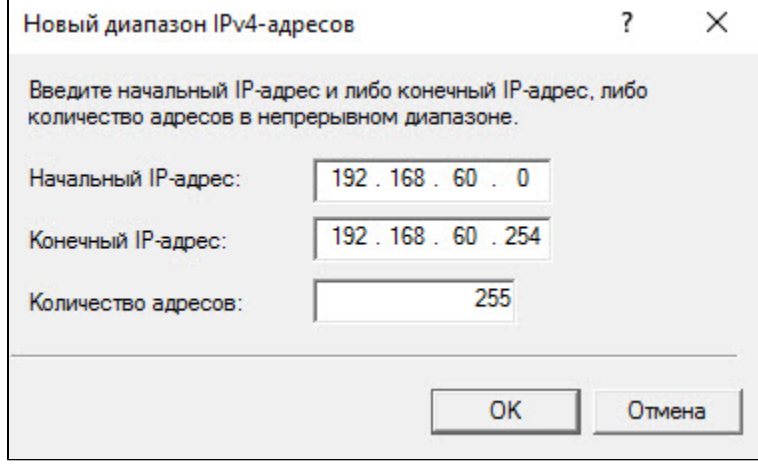

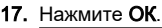

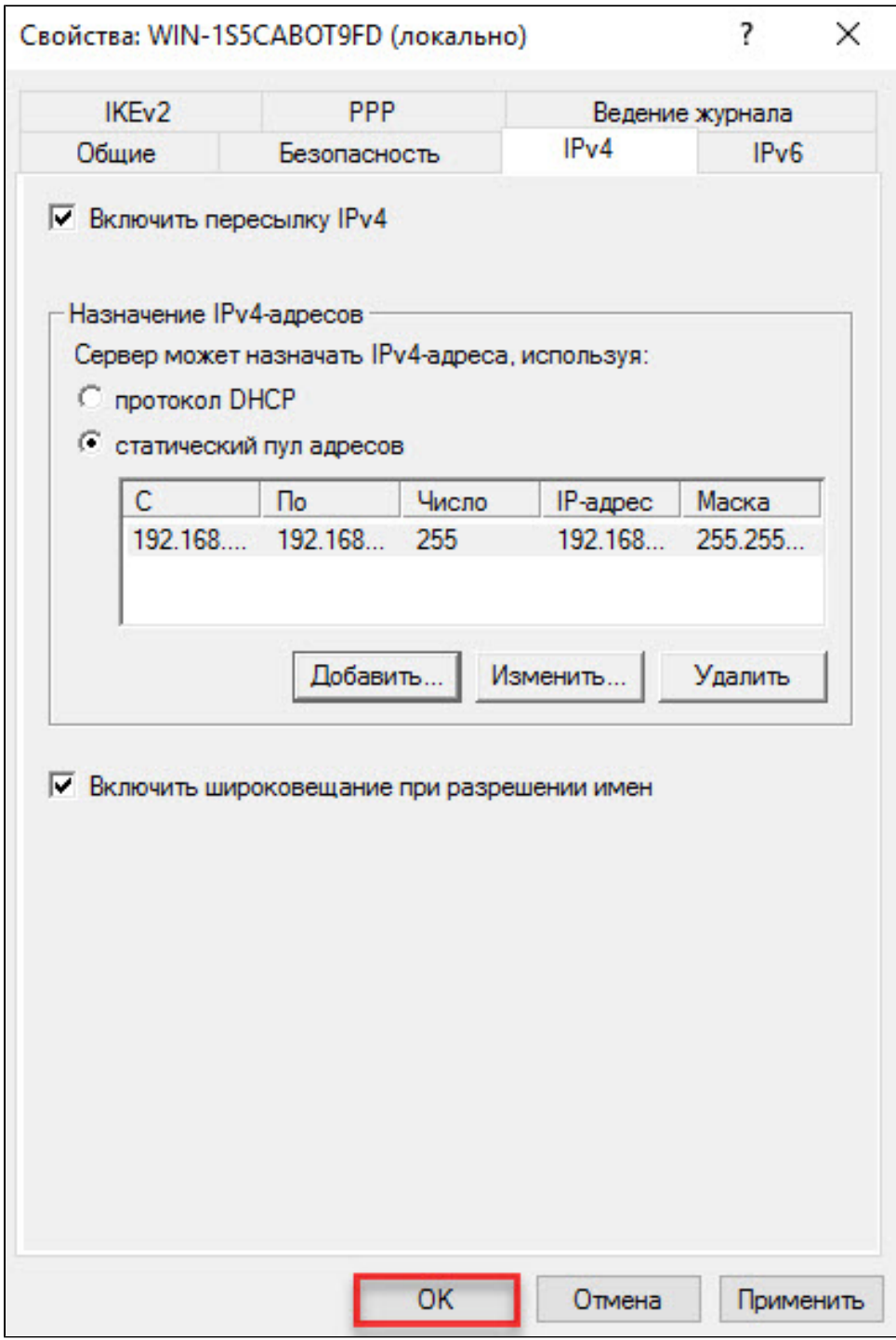

18. Щелкните правой кнопкой мыши на категории **Политики ведения журналов удаленного доступа**. Выберите пункт **Обновить**.

#### **19.** Щелкните правой кнопкой мыши на категории **Политики ведения журналов удаленного доступа**. Выберите пункт **Запуск NPS**.

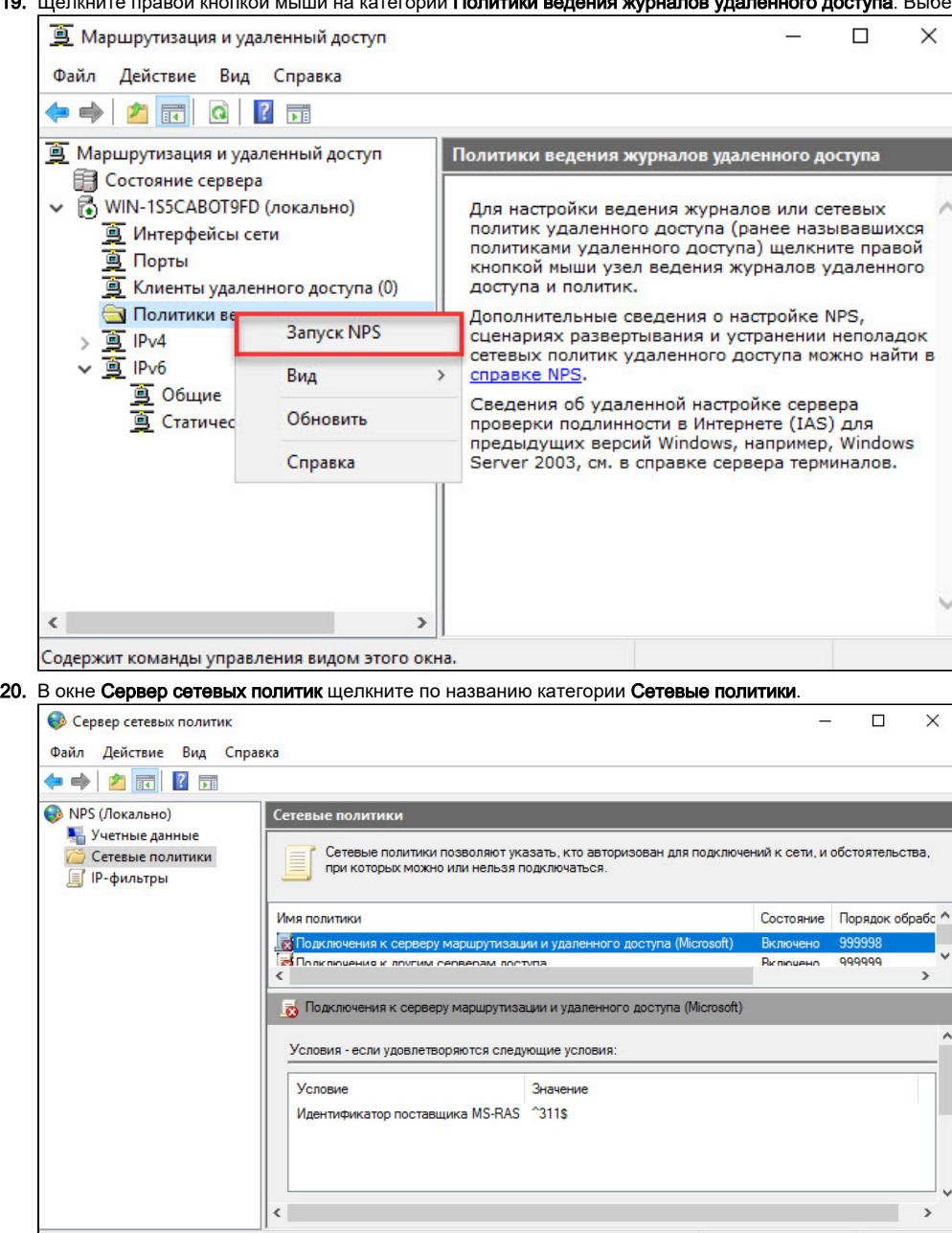

**21.** Кликните правой кнопкой мыши по строке **Подключение к серверу маршрутизации и удаленного доступа (Microsoft) и выберите пункт** 

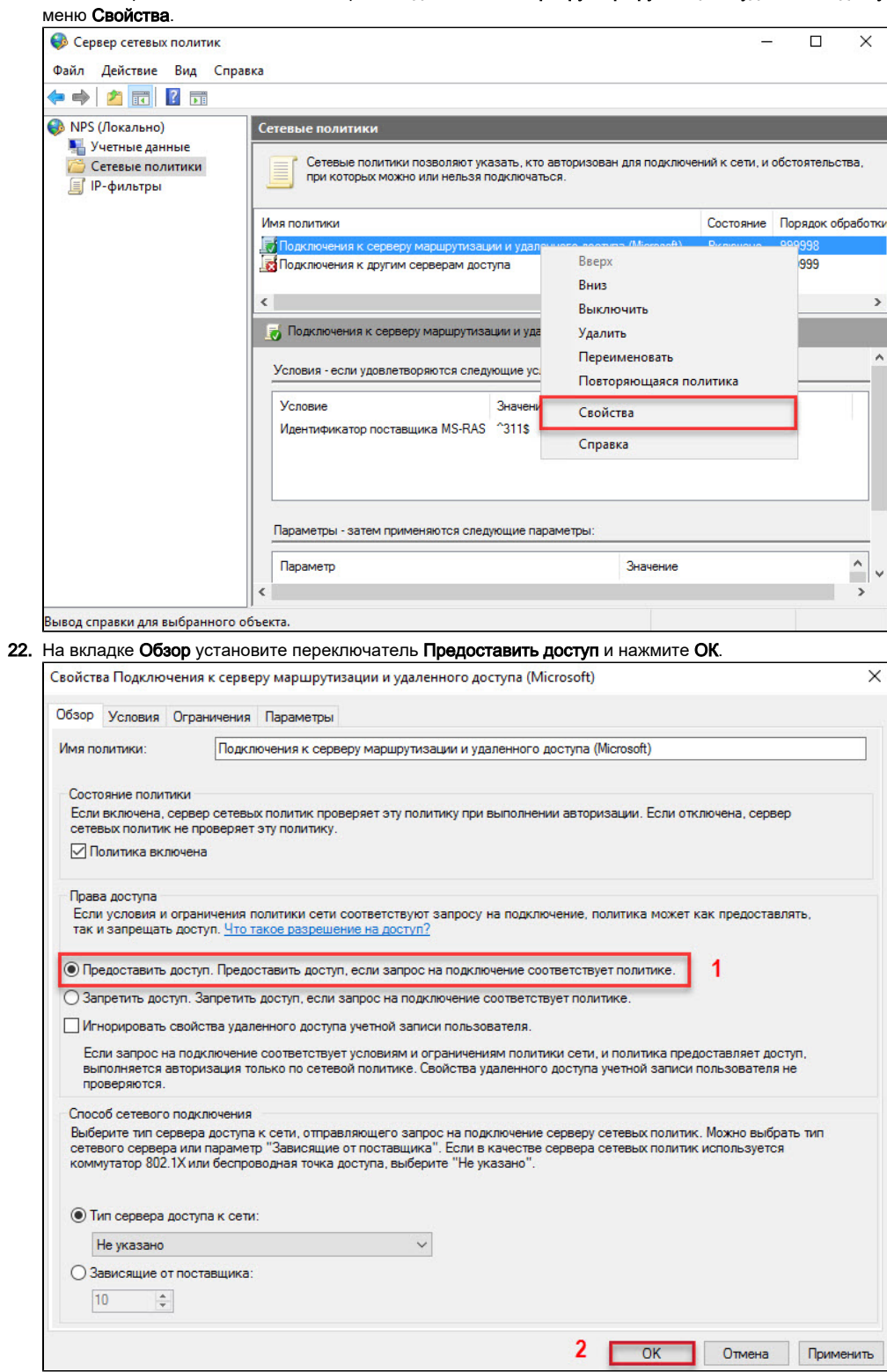

**23.** Кликните правой кнопкой мыши по строке **Подключение к серверу маршрутизации и удаленного доступа (Microsoft) и выберите пункт** 

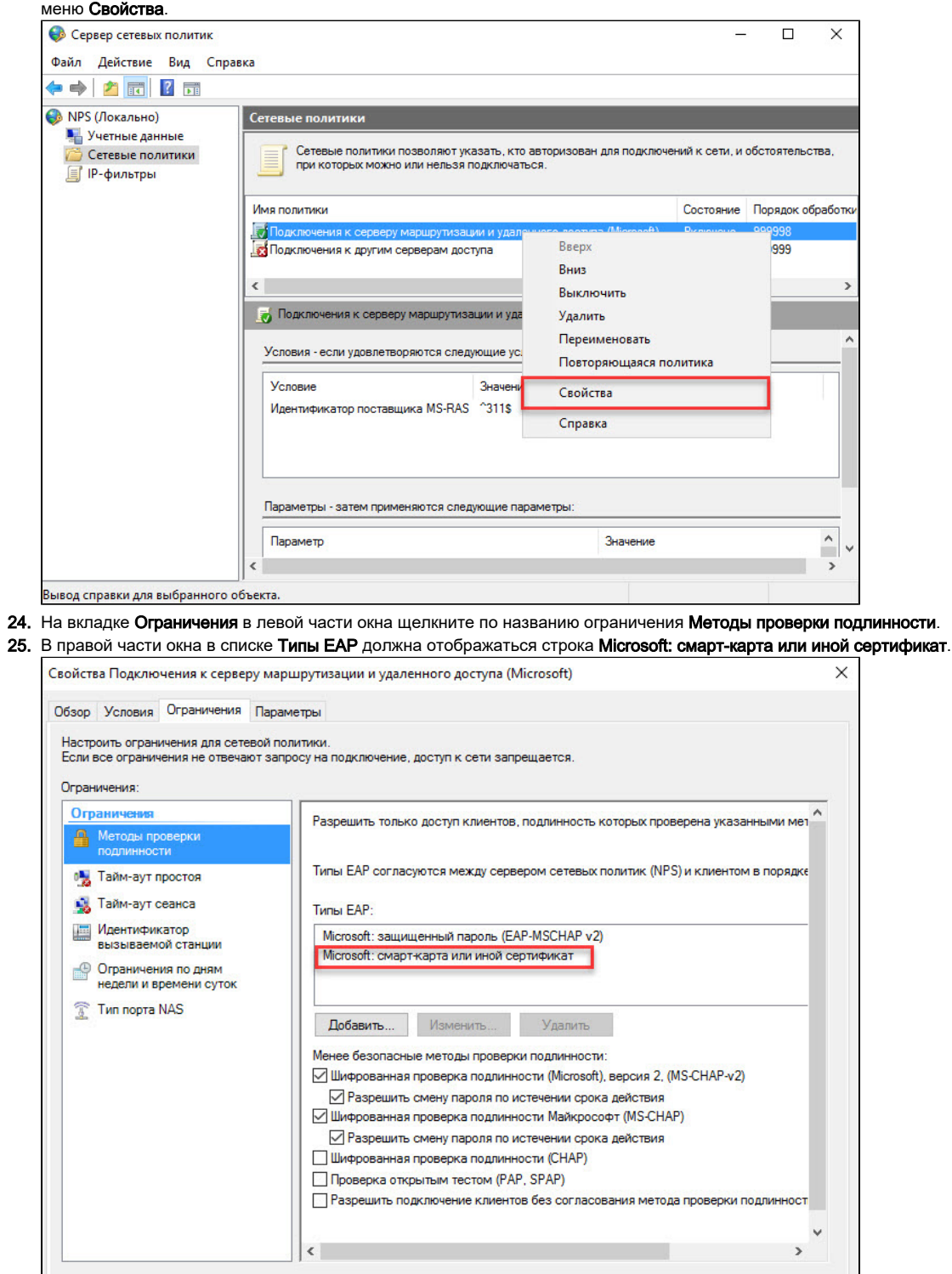

Отмена Прим

Γ  $OK$ 

**26.** Если эта строка не отображается, то нажмите **Добавить**.

**27.** В списке **Методы проверки подлинности** выберите **Microsoft: смарт-карта или иной сертификат**, нажмите **ОК**.

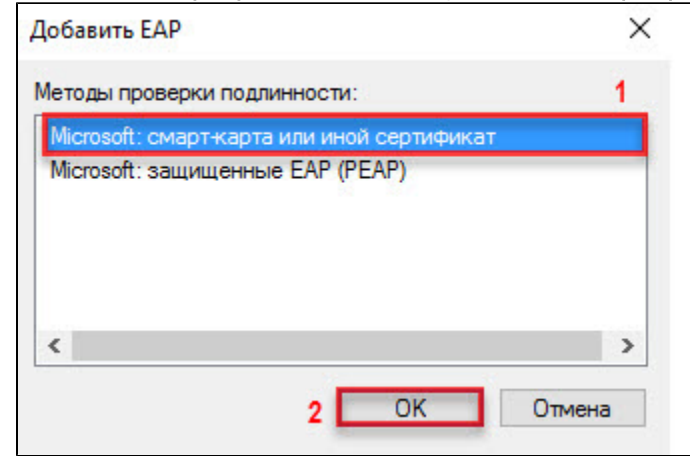

28. <mark>иарт-карта или иной сертификат</mark> и нажмите **Измени** 

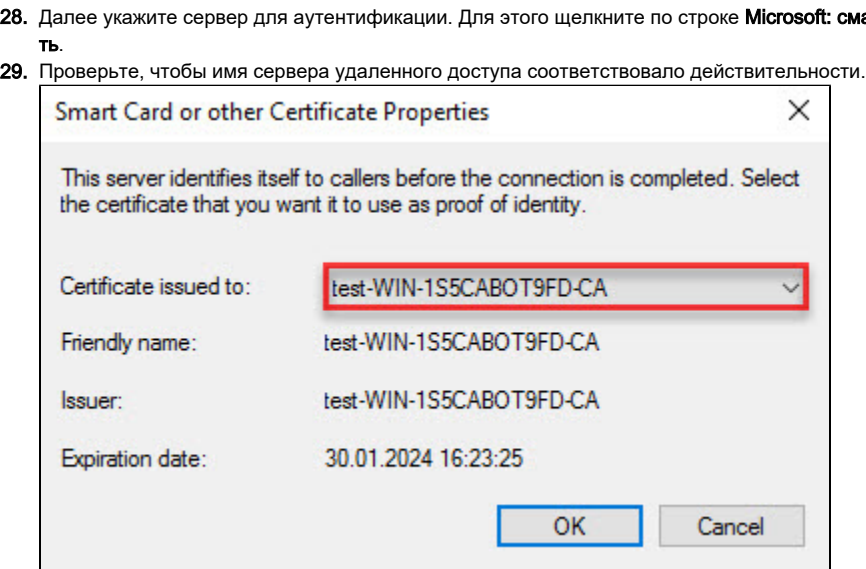

**30.** Нажмите **ОК**.

31. Закройте оснастку Сервер сетевых политик.

## Настройка учетных записей пользователей

После настройки удаленного доступа пользователям необходимо дать права на подключение к VPN.

Для настройки учетных записей пользователей:

- 1. Зайдите в **Панель управления**.
- 2. В поле для поиска введите слово "администрирование".
- **3.** Два раза щелкните по названию пункта **Администрирование**.

#### **4.** Два раза щелкните по названию оснастки **Пользователи и компьютеры Active Directory**.

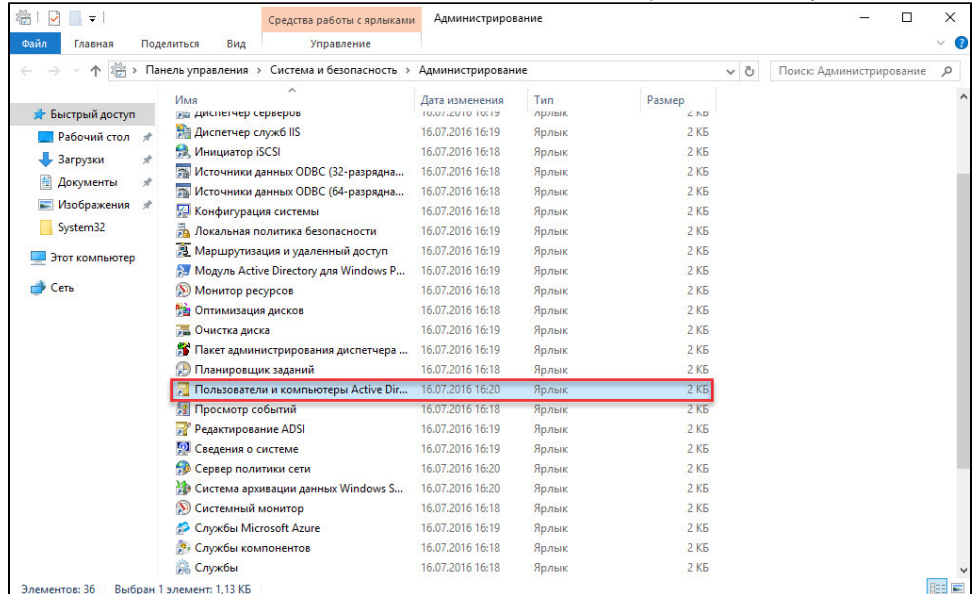

- **5. В окне Active Directory пользователи и компьютеры** щелкните по названию папки Users.
- **6.** В правой части окна, в строке с именем пользователя щелкните правой кнопкой мыши и выберите пункт **Свойства**. В данном примере выбран пользователь **user1**.

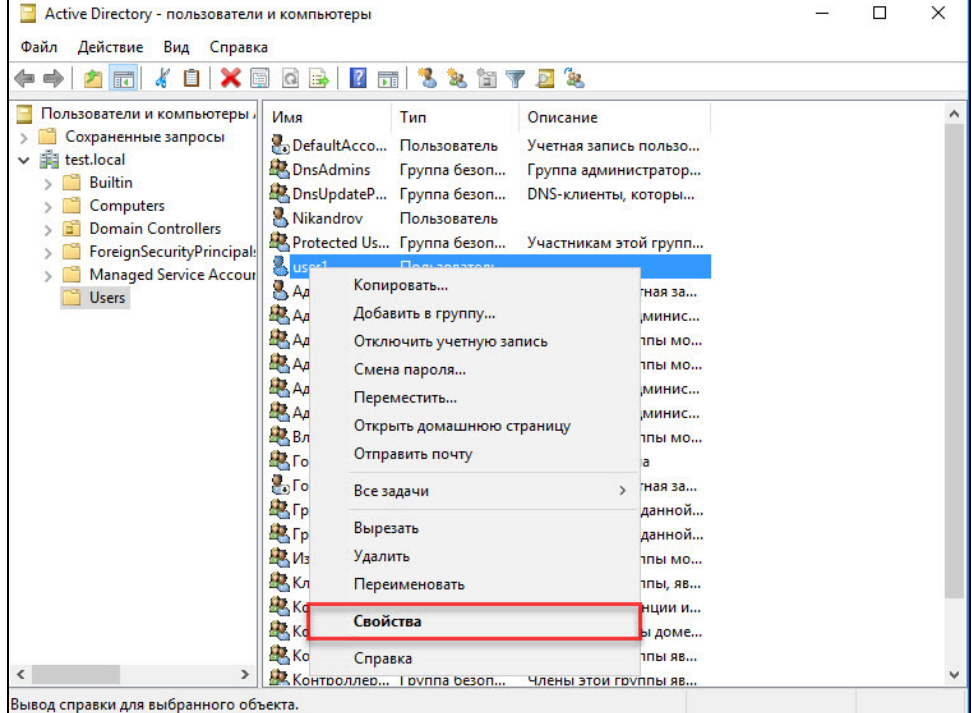

**7. В окне Свойства:[Имя пользователя]** перейдите на вкладку **Входящие звонки**.

**8.** Установите переключатель в положение **Разрешить доступ** и нажмите **ОК**.

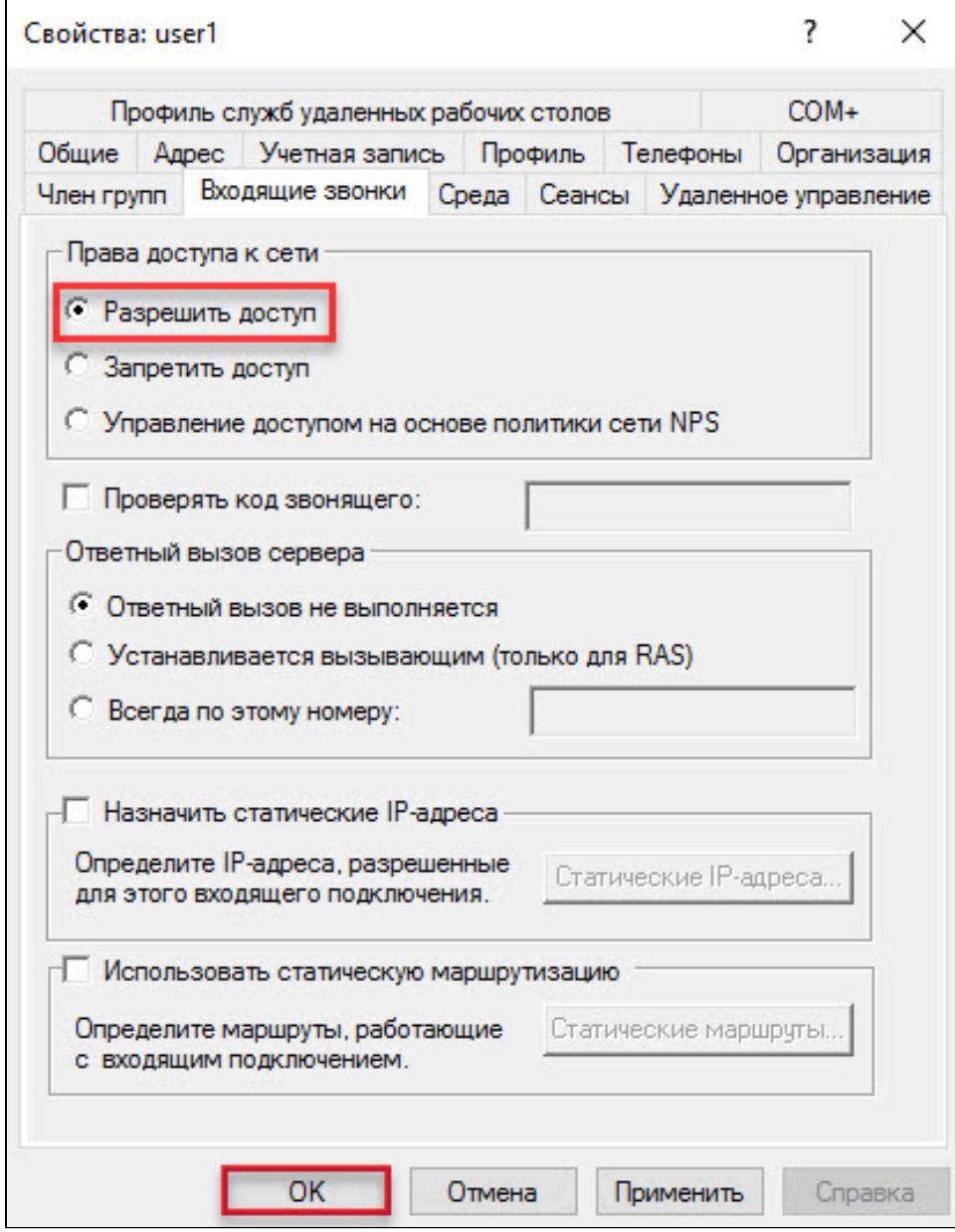

9. Закройте оснастку Пользователи и компьютеры Active Directory.

Настройка сервера завершена. Теперь необходимо настроить удаленное подключение к виртуальной частной сети (VPN) на клиентском [компьютере](http://developer.rutoken.ru/pages/viewpage.action?pageId=14811140).